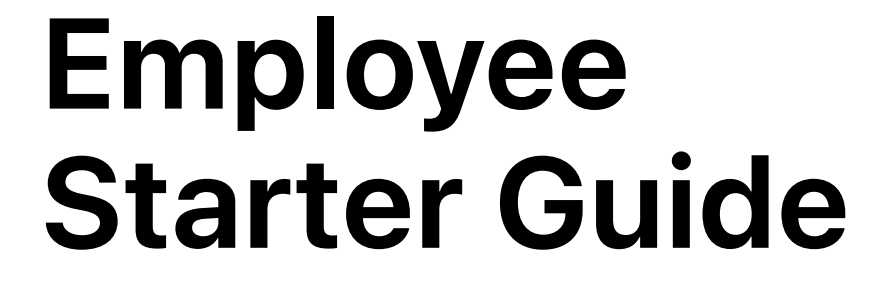

# Mac Basics

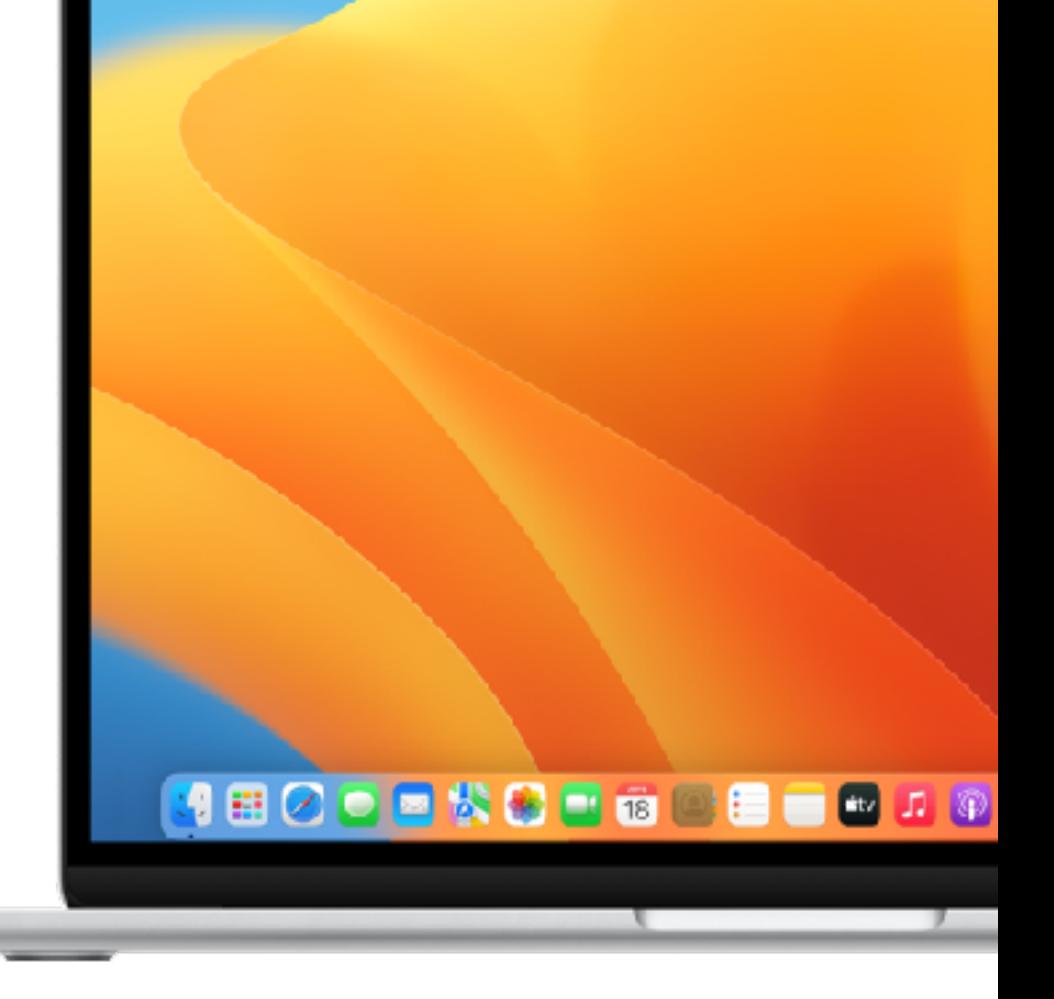

File Edit Yew Go Window Help

macOS Ventura

# **Introduction** Mac provides you with all the tools you need to be

more productive, collaborate in new ways, and manage your business workflows like never before.

In this guide, you'll learn about:

- How to navigate and customize your Mac
- Built-in features that support your personal productivity
- Mac tips if you're switching from Windows
- What's new in macOS Ventura

If you already use an iPhone or iPad, you'll see many of the same applications and controls on your Mac, so you can work in similar ways and seamlessly across all your Apple devices.

# **Table of Contents**

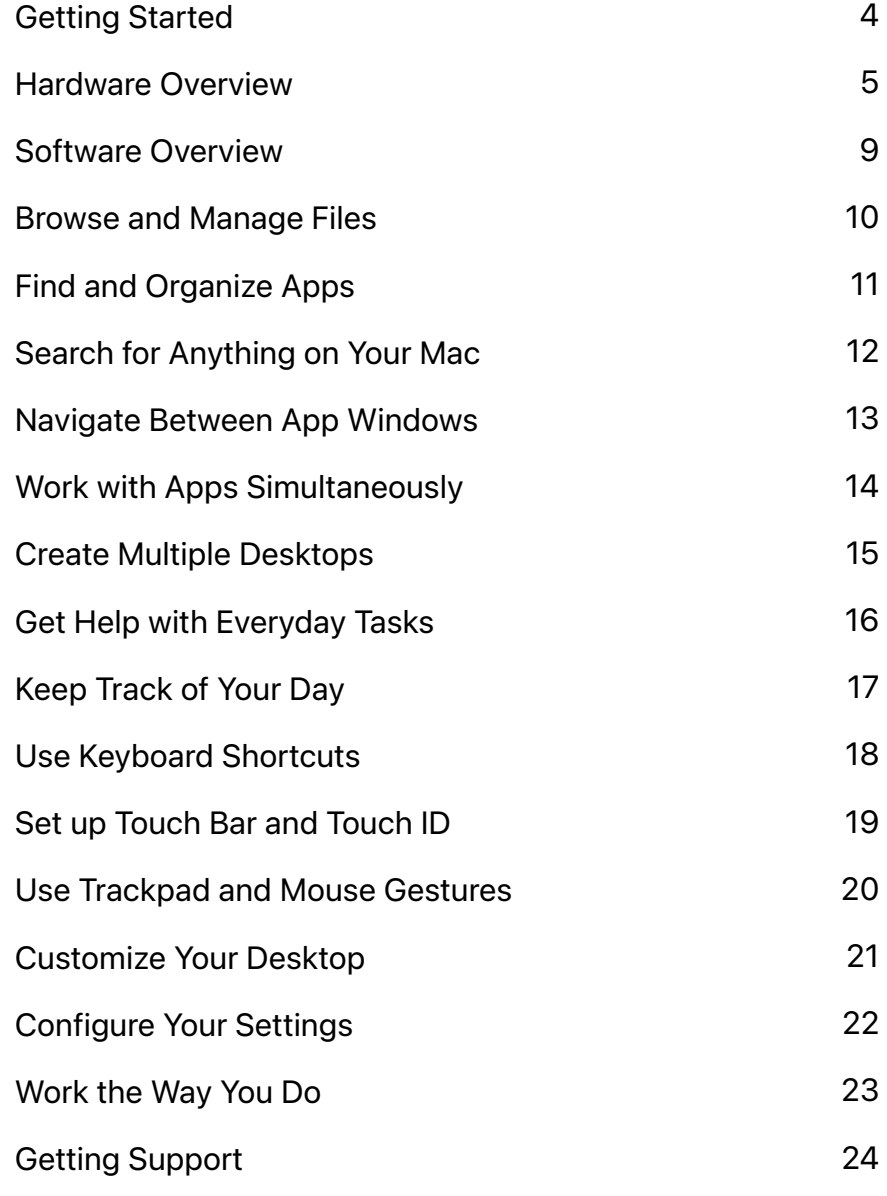

# <span id="page-3-0"></span>**Getting Started**

To get started on your enterprise network, you or your IT team will need to enroll your Mac into corporate services to access your corporate Wi-Fi, mail, and calendar.

[Learn more about configuration profiles](https://support.apple.com/en-hk/guide/mac-help/configuration-profiles-standardize-settings-mh35561/mac)  $\nabla$ 

If you have any questions, contact your IT administrator for more information.

#### $\Theta$ **QUICK TIP**

**View Managed Features and Restrictions** Choose  $\bullet$  > System Settings > Privacy & Security > Profiles.

<span id="page-4-0"></span>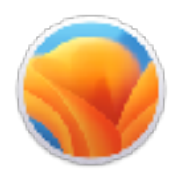

Your Mac is ready to help you do amazing things right out of the box.

[Take a tour of MacBook Air](https://support.apple.com/en-hk/guide/macbook-air/take-a-tour-apd7e765329d/mac)  $\lambda$ [Take a tour of MacBook Pro](https://support.apple.com/en-hk/guide/macbook-pro/a-tour-14-inch-16-macbook-pro-apd921215d6c/mac)  $\lambda$ [Take a tour of iMac](https://support.apple.com/en-hk/guide/imac/take-a-tour-24-inch-imac-apd2e7352054/mac) 

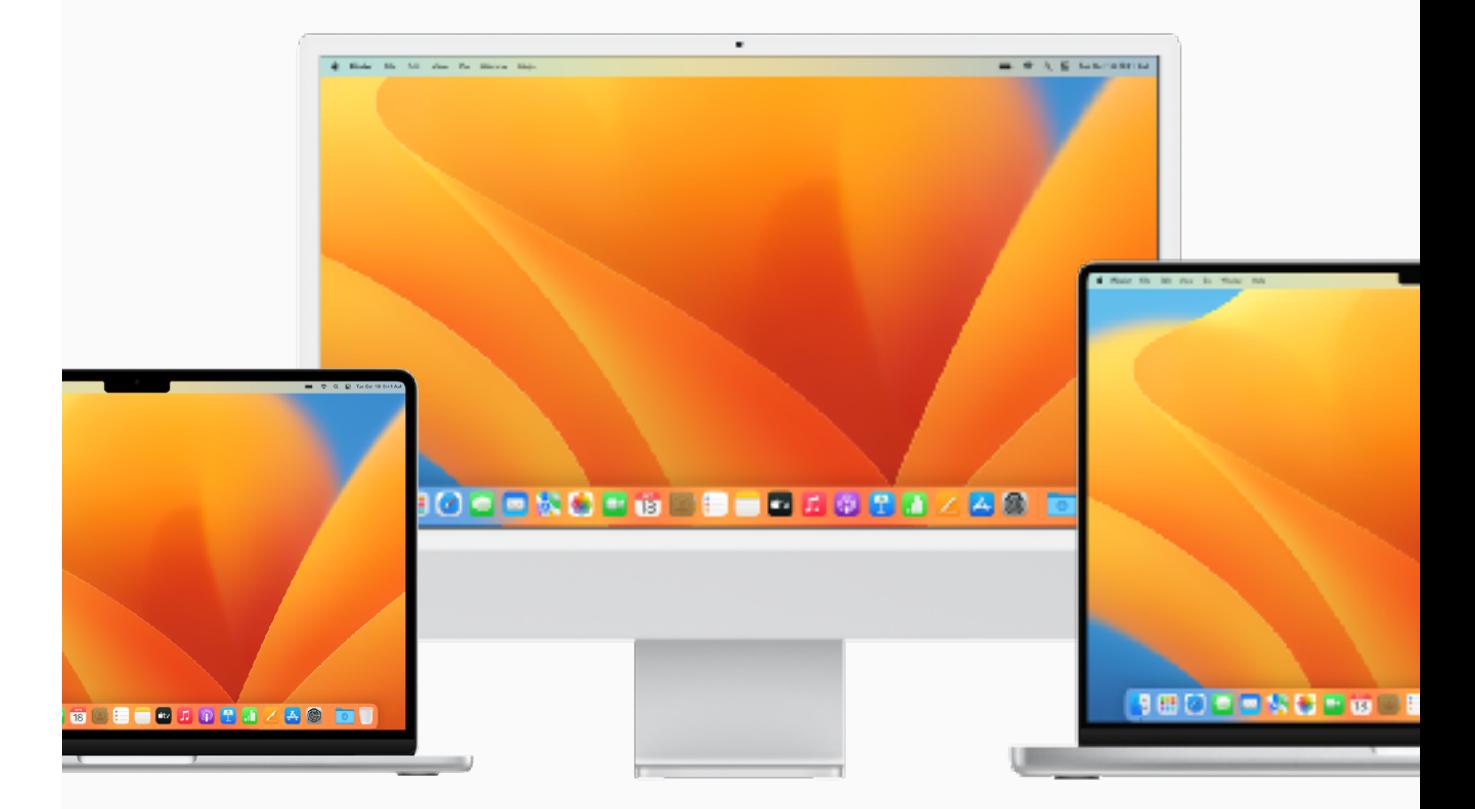

# MacBook Air

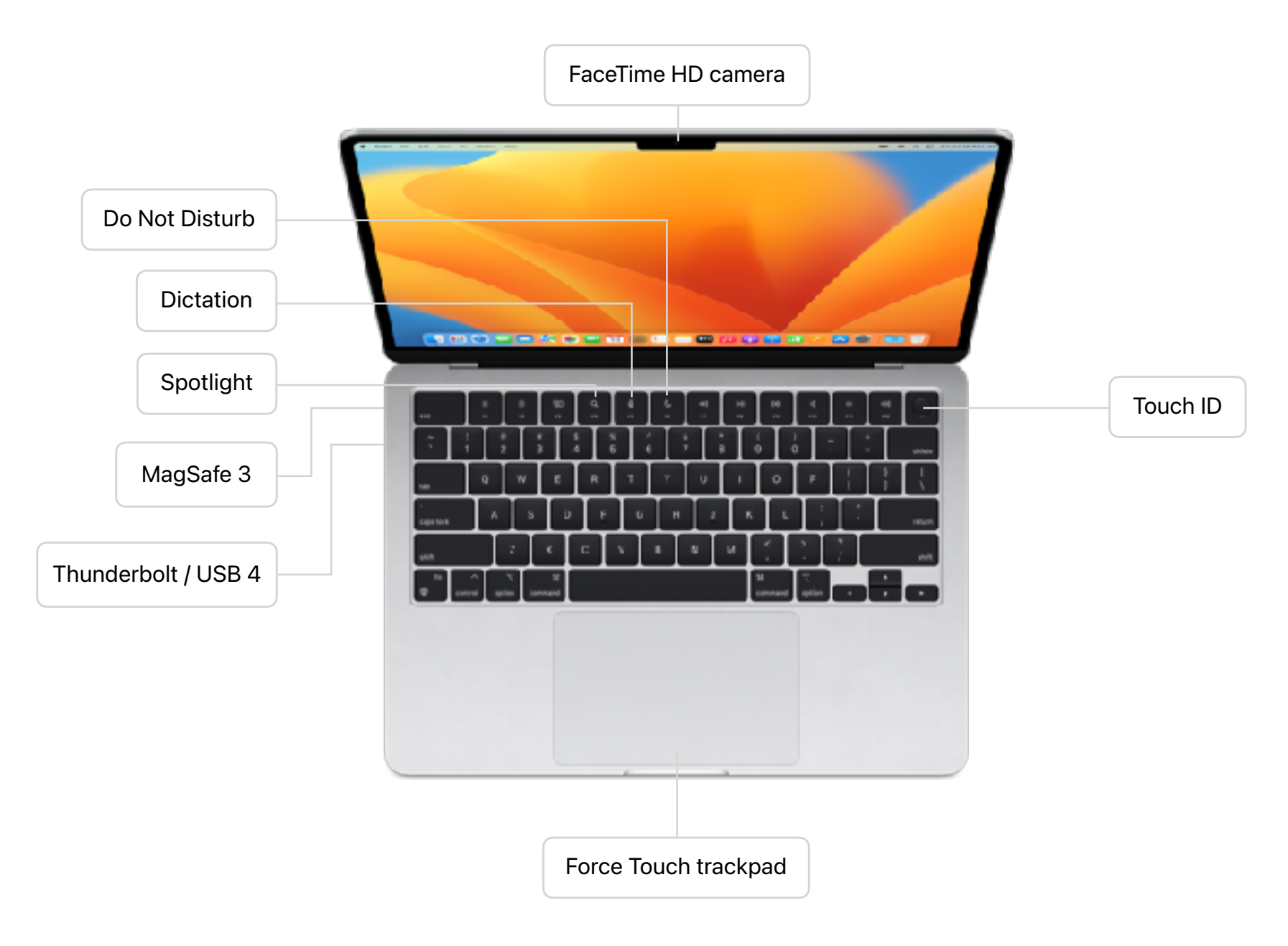

# MacBook Pro 13"

![](_page_6_Figure_2.jpeg)

iMac

![](_page_7_Figure_2.jpeg)

![](_page_7_Picture_3.jpeg)

![](_page_7_Figure_4.jpeg)

<span id="page-8-0"></span>![](_page_8_Picture_0.jpeg)

# **Software Overview**

macOS is the operating system that powers every Mac. The first thing you see when you power on your Mac is the desktop, where you'll do most of your work. The desktop is the space between the menu bar at the top and the Dock located at the bottom of your screen.

[Get to know your Mac desktop](https://support.apple.com/en-hk/guide/mac-help/desktop-mh40612/mac) ⊼

[Explore the menu bar](https://support.apple.com/en-hk/guide/mac-help/menu-bar-mchlp1446/mac)  $\nabla$ 

[Use the Dock](https://support.apple.com/en-hk/guide/mac-help/dock-mh35859/mac) 7

[Discover what's new on](https://support.apple.com/en-hk/macos)  [macOS Ventura](https://support.apple.com/en-hk/macos) **∧** 

![](_page_8_Figure_7.jpeg)

#### $\Theta$ **QUICK TIP**

### **Mac Tips for Windows switchers**

Change your Mac settings, open apps, find, and delete files. [Learn more](https://support.apple.com/en-hk/HT204216)  $\overline{\mathcal{A}}$ 

<span id="page-9-0"></span>![](_page_9_Picture_0.jpeg)

# **Browse and Manage Files**

The Finder is the home base for your Mac. Use the Finder to organize and access your files, project folders, work apps, and practically everything else on your Mac.

### **[Browse files](https://support.apple.com/en-hk/guide/mac-help/finder-mchlp2605/mac) ∧**

[Find files, folders, or apps](https://support.apple.com/en-hk/guide/mac-help/ways-quickly-items-finder-mac-mh11493/mac)  $\overline{\mathcal{A}}$ [Organize files in folders](https://support.apple.com/en-hk/guide/mac-help/organize-files-using-folders-mh26885/mac)  $\overline{\phantom{a}}$ [Choose your view](https://support.apple.com/en-hk/guide/mac-help/change-view-options-in-the-finder-on-mac-mchldaafb302/mac)  $\n 7\n$ [Customize the sidebar](https://support.apple.com/en-hk/guide/mac-help/customize-the-finder-toolbars-on-mac-mchlp3011/mac)  $\overline{A}$ 

![](_page_9_Picture_5.jpeg)

#### $\Omega$ **QUICK TIP**

### **Preview a file without opening it**

Use Quick Look to see a large preview of a file without opening it. Just select it and then press the Space bar. [Learn more](https://support.apple.com/en-hk/guide/mac-help/view-and-edit-files-with-quick-look-mh14119/mac)  $\overline{\mathcal{A}}$ 

<span id="page-10-0"></span>![](_page_10_Picture_0.jpeg)

# **Find and Organize Apps**

Apps on your Mac can be arranged in a variety of ways to help you do your best work. Customize your Dock to access and open apps you use frequently. If the app you need isn't in the Dock, open Finder or Launchpad to view and open any app on your Mac.

[Open apps on your Mac](https://support.apple.com/en-hk/guide/mac-help/open-apps-mchlp1014/mac)  $\overline{\mathcal{A}}$ 

[Open and arrange apps in the Dock](https://support.apple.com/en-hk/guide/mac-help/open-apps-from-the-dock-mh35859/mac#mchlpf80766d) ∧

[View all your apps in Launchpad](https://support.apple.com/en-hk/guide/mac-help/open-apps-with-launchpad-mh35840/mac)  $\nabla$ 

[Manage app windows](https://support.apple.com/en-hk/guide/mac-help/work-with-app-windows-mchlp2469/mac) 

[Close or quit apps](https://support.apple.com/en-hk/guide/mac-help/quit-apps-mchl834d18c2/mac) **ᄌ** 

[Discover apps included on your Mac](https://support.apple.com/en-hk/guide/mac-help/built-in-apps-mchl110b00b7/mac)  $\overline{Z}$ 

![](_page_10_Picture_9.jpeg)

#### $\Omega$ **QUICK TIP**

### **Find an app quickly**

You can use Siri to open an app for you. Say something like "Open Calculator." Or click Spotlight in the menu bar, enter an app's name in the search field, then press Return. [Learn more](https://support.apple.com/en-hk/guide/mac-help/narrow-search-results-mh15155/mac/)  $\n *A*$ 

<span id="page-11-0"></span>

### **Search for Anything on Your Mac**

Quickly find apps, documents, photos, and other files on your Mac. Find specific topics in messages or the web, perform quick calculations, view scrollable previews of your files in Quick Look, and more.

[Search for anything on your Mac](https://support.apple.com/en-hk/guide/mac-help/spotlight-mchlp1008/mac)  $\nabla$ [Narrow your search results](https://support.apple.com/en-hk/guide/mac-help/narrow-search-results-mh15155/mac/) 7 [Change your Spotlight settings](https://support.apple.com/en-hk/guide/mac-help/change-siri-spotlight-settings-on-mac-mchl3fd7fc15/mac) ⊼ [Use Spotlight keyboard shortcuts](https://support.apple.com/en-hk/guide/mac-help/spotlight-keyboard-shortcuts-mh26783/mac) **∧** 

![](_page_11_Picture_4.jpeg)

#### $\mathbf \Omega$ **QUICK TIP**

### **Search images**

Spotlight uses information from images in Photos, Messages, Notes, and the Finder to enable searching by locations, scenes, or even things in images like text, a doc, or a car. It also allows for searching images from the web. [Learn more](https://support.apple.com/en-hk/guide/mac-help/narrow-search-results-mh15155/mac)  $\overline{\mathcal{A}}$ 

<span id="page-12-0"></span>

### **Navigate Between App Windows**

When you have multiple app windows open, only one window is active at a time. To make a different app or Finder window active, simply click on it. Organize your apps and windows into a single view with Stage Manager, so you can stay focused on your work at hand and easily move between tasks.

### [Manage app windows](https://support.apple.com/en-hk/guide/mac-help/work-with-app-windows-mchlp2469/mac)

[Work on apps in full screen](https://support.apple.com/en-hk/guide/mac-help/use-apps-in-full-screen-mchl9c21d2be/mac)  $\nabla$ [See all the open windows on your Mac](https://support.apple.com/en-hk/guide/mac-help/open-windows-spaces-mission-control-mh35798/mac)  $\overline{A}$ [Organize your active app windows](https://support.apple.com/en-hk/guide/mac-help/use-stage-manager-mchl534ba392/mac)  $\lambda$ 

![](_page_12_Picture_5.jpeg)

#### $\Omega$ **QUICK TIP**

### **Quickly switch between app windows**

Press Command-Tab (or use Command-Tab with the arrow keys) to scroll through all the open apps.

<span id="page-13-0"></span>![](_page_13_Picture_0.jpeg)

# **Work with Apps Simultaneously**

Split View lets you fill your Mac screen with two apps, for things like writing emails and annotating documents at the same time. You can use both apps side by side, without the distraction of other apps.

[Work in two apps side by side](https://support.apple.com/en-hk/guide/mac-help/use-apps-in-split-view-mchl4fbe2921/mac)  $\nabla$ 

[Use your iPad as a second display](https://support.apple.com/en-hk/guide/mac-help/use-your-ipad-as-a-second-display-mchlf3c6f7ae/mac) 7

![](_page_13_Picture_5.jpeg)

#### $\Omega$ **QUICK TIP**

### **Work in Split View on other displays**

Make sure the "Displays have separate Spaces" option is turned on in Desktop & Dock settings. [Learn more](https://support.apple.com/en-hk/guide/mac-help/change-desktop-dock-settings-mchlp1119/mac) 7

<span id="page-14-0"></span>

## **Create Multiple Desktops**

When you've got multiple app windows scattered across your desktop, Mission Control helps you navigate through them quickly and efficiently. Create additional desktops to support your business workflows, like sharing a presentation with coworkers in one desktop space while keeping confidential projects private in another.

[See all open windows and spaces in](https://support.apple.com/en-hk/guide/mac-help/open-windows-spaces-mission-control-mh35798/mac)  [Mission Control](https://support.apple.com/en-hk/guide/mac-help/open-windows-spaces-mission-control-mh35798/mac) 7

[Create additional desktop spaces](https://support.apple.com/en-hk/guide/mac-help/work-in-multiple-spaces-mh14112/mac) **ᄌ** 

[Assign apps to different spaces](https://support.apple.com/en-hk/guide/mac-help/work-in-multiple-spaces-mh14112/mac/#mchlp03b679a)  $\nabla$ 

![](_page_14_Picture_6.jpeg)

#### $\Theta$ **QUICK TIP**

### **Make each desktop space unique**

After you assign System Settings to all desktops, you can change the desktop picture in each space. [Learn more](https://support.apple.com/en-hk/guide/mac-help/change-your-desktop-picture-mchlp3013/mac)  $\lambda$ 

<span id="page-15-0"></span>![](_page_15_Picture_0.jpeg)

# **Get Help with Everyday Tasks**

Siri is like your own personal assistant and can help make everyday tasks easier. You can ask Siri almost anything, and Siri can help do it for you. For example, find and open files, send a message, create a calendar event, and more.

### [Turn on and use Siri](https://support.apple.com/en-hk/guide/mac-help/siri-mchl6b029310/mac) ⊿

[Explore other ways to use Siri](https://support.apple.com/en-hk/guide/mac-help/how-to-use-siri-mchlb66b4ad6/mac)  $\overline{\mathcal{A}}$ [Change Siri preferences](https://support.apple.com/en-hk/guide/mac-help/change-siri-preferences-mchl3fd7fc15/mac) 7 [Use Siri on all your Apple devices](https://support.apple.com/en-hk/HT204389) ∧

![](_page_15_Picture_5.jpeg)

<span id="page-16-0"></span>![](_page_16_Picture_0.jpeg)

## **Keep Track of Your Day**

Notification Center helps you keep track of what's happening during the day. View upcoming appointments, emails, reminders, and more. And when you need to stay on task and minimize notifications, you can set up a Focus  $\blacksquare$  from Control Center.

[Manage and customize notifications](https://support.apple.com/en-hk/guide/mac-help/notification-center-mchl2fb1258f/mac)  $\lambda$ [Change notifications preferences](https://support.apple.com/en-hk/guide/mac-help/change-notifications-preferences-mh40583/mac)  $\nabla$ [Set up a Focus](https://support.apple.com/en-hk/guide/mac-help/set-up-a-focus-to-stay-on-task-mchl613dc43f/mac) 7 [Turn a Focus on or off](https://support.apple.com/en-hk/guide/mac-help/turn-a-focus-on-or-off-mchl999b7c1a/mac)  $\n 7\n$ [Change Focus settings](https://support.apple.com/en-hk/guide/mac-help/change-focus-settings-mchlff5da36d/mac) 

![](_page_16_Picture_4.jpeg)

<span id="page-17-0"></span>![](_page_17_Picture_0.jpeg)

## **Use Keyboard Shortcuts**

Mac keyboard shortcuts can help you save time and quickly accomplish tasks that normally need a mouse, trackpad, or other input device. Many of the keyboard combinations you may already be familiar with use the Command (⌘) key on the Mac.

### [Use macOS keyboard shortcuts](https://support.apple.com/en-hk/guide/mac-help/use-keyboard-shortcuts-mchlp2262/mac) **7**

[Explore symbols used for shortcuts](https://support.apple.com/en-hk/guide/mac-help/what-are-those-symbols-shown-in-menus-cpmh0011/mac)  $\overline{Z}$ [Common keyboard shortcuts](https://support.apple.com/en-hk/HT201236)  $\nabla$ [Create your own keyboard shortcuts](https://support.apple.com/en-hk/guide/mac-help/create-keyboard-shortcuts-for-apps-mchlp2271/mac)  $\lambda$ [Windows keys on a Mac keyboard](https://support.apple.com/en-hk/guide/mac-help/windows-keys-on-a-mac-keyboard-cpmh0152/mac)  $\lambda$ 

![](_page_17_Picture_96.jpeg)

#### $\Omega$ **QUICK TIP**

### **What's it called on my Mac?**

The Command key on a Mac is similar to the Control key on Windows PCs. Simply substitute Command for Control to use PC shortcuts. [Learn more](https://support.apple.com/en-hk/guide/mac-help/whats-it-called-on-my-mac-cpmh0038/mac) 7

<span id="page-18-0"></span>![](_page_18_Picture_0.jpeg)

# **Set up Touch ID and Touch Bar**

With Touch ID, you can unlock your Mac, log in from a login window, switch users, open password-protected items or sign into some third-party apps. And if your Mac has a Touch Bar at the top of the keyboard, it adapts to what you're doing, gives you intuitive shortcuts, and app controls when you need them.

### [Set up Touch ID](https://support.apple.com/en-hk/guide/mac-help/use-touch-id-mchl16fbf90a/mac) 7

[Use the Touch Bar](https://support.apple.com/en-hk/guide/mac-help/use-the-touch-bar-mchlbfd5b039/mac)  $\overline{A}$ [Customize the Touch Bar](https://support.apple.com/en-hk/guide/mac-help/customize-the-touch-bar-mchl5a63b060/mac)  $\overline{A}$ [Show the function keys on Touch Bar](https://support.apple.com/en-hk/HT207240)  $\lambda$ 

![](_page_18_Picture_5.jpeg)

<span id="page-19-0"></span>![](_page_19_Picture_0.jpeg)

## **Use Trackpad and Mouse Gestures**

With a Multi-Touch trackpad or Magic Mouse, you can use gestures to do things like zoom in on documents, browse through web pages, rotate photos, and so much more.

[Use Multi-Touch gestures](https://support.apple.com/en-hk/HT204895) 7 [See all trackpad or mouse gestures](https://support.apple.com/en-hk/guide/mac-help/use-trackpad-and-mouse-gestures-mh35869/mac)  $\nabla$ [Change Trackpad preferences](https://support.apple.com/en-hk/guide/mac-help/change-trackpad-preferences-mchlp1226/mac) **ᄌ** [Change Mouse preferences](https://support.apple.com/en-hk/guide/mac-help/change-mouse-preferences-mh29222/mac)  [Change Mouse tracking](https://support.apple.com/en-hk/guide/mac-help/change-your-mouses-response-speed-mchlp1138/mac)  [and scrolling speed](https://support.apple.com/en-hk/guide/mac-help/change-your-mouses-response-speed-mchlp1138/mac)  $\nabla$ 

![](_page_19_Picture_4.jpeg)

<span id="page-20-0"></span>![](_page_20_Picture_0.jpeg)

### **Customize Your Desktop**

Setting the lighting and appearance of your Mac can help improve your productivity. Turn on Dark Mode to see darkened controls and windows recede into the background, so you can focus on your work. Or use Night Shift to adjust the colors on your display for easier viewing at night or in low-light conditions.

[Customize the desktop picture](https://support.apple.com/en-hk/guide/mac-help/change-your-desktop-picture-mchlp3013/mac)  $\nabla$ [Change the desktop appearance](https://support.apple.com/en-hk/guide/mac-help/make-it-easier-to-see-whats-on-the-screen-mchld786f2cd/mac)  $\nabla$ [Organize your desktop](https://support.apple.com/en-hk/guide/mac-help/organize-your-desktop-with-stacks-mh35846/mac) **∧** [Make your desktop easier](https://support.apple.com/en-hk/guide/mac-help/use-night-shift-mchl97bc676d/mac) [to see at night](https://support.apple.com/en-hk/guide/mac-help/use-night-shift-mchl97bc676d/mac)  $\neg$ 

![](_page_20_Picture_4.jpeg)

<span id="page-21-0"></span>![](_page_21_Picture_0.jpeg)

# **Configure Your Settings**

Manage your accounts, set up Wi-Fi, update your password, and more in System Settings. Some settings may already be configured by your company. Be sure to review the Getting Started page or check with your IT administrator to learn more.

[Customize the settings on your Mac](https://support.apple.com/en-hk/guide/mac-help/change-system-preferences-mh15217/mac) ⊼ [Connect to a Wi-Fi network](https://support.apple.com/en-hk/guide/mac-help/connect-your-mac-to-the-internet-using-wi-fi-mchlp1180/mac) ⊿ [Change your password or user picture](https://support.apple.com/en-hk/guide/mac-help/change-password-user-picture-automatic-login-mh35589/mac)  $\lambda$ [Use Touch ID to unlock your Mac](https://support.apple.com/en-hk/guide/mac-help/use-touch-id-mchl16fbf90a/mac) ⊼ [Use a screen saver for extra privacy](https://support.apple.com/en-hk/guide/mac-help/use-a-screen-saver-mchl4b68853d/mac)  $\nabla$ [Set a password to wake your Mac](https://support.apple.com/en-hk/guide/mac-help/require-a-password-after-waking-your-mac-mchlp2270/mac)  $\nabla$ 

![](_page_21_Picture_4.jpeg)

#### $\Theta$ **QUICK TIP**

### **Access Wi-Fi from the menu bar**

Choose  $\bullet$  > System Settings, click Control Center  $\bullet$ , find Wi-Fi from the list to the left, and make sure "Show in Menu Bar" is selected.

<span id="page-22-0"></span>![](_page_22_Picture_0.jpeg)

# **Work the Way You Do**

Included on every Mac, accessibility features are designed to work the way you do. You can do things like make content larger on your screen, use the built-in screen reader called Voice Over, speak commands with Voice Control, and more.

[Set up accessibility features](https://support.apple.com/en-hk/guide/mac-help/get-started-with-accessibility-features-mh35884/mac)  $\nabla$ 

[Control accessibility options with](https://support.apple.com/en-hk/HT204434)  [your keyboard](https://support.apple.com/en-hk/HT204434)  $\neg$ 

[Get accessibility support](https://support.apple.com/en-hk/accessibility) 7

[View general accessibility features](https://www.apple.com/hk/en/accessibility/)  $\lambda$ 

![](_page_22_Picture_7.jpeg)

#### $\Omega$ **QUICK TIP**

### **Type Requests to Siri**

Open System Settings from the dock, click Accessibility, then click Siri, and select the "Enable Type to Siri" checkbox. [Learn more](https://support.apple.com/en-hk/guide/mac-help/change-siri-preferences-for-accessibility-mchl5715a9f2/mac) 7

# **Getting Support**

### **QUICK TIP**

### **Get Onscreen Help in macOS**

Use the built-in help on your Mac to get information about macOS, your Mac, and the apps you use. [Learn more](https://support.apple.com/en-hk/guide/mac-help/get-help-on-your-mac-hlpvw003/mac)  $\overline{\mathcal{A}}$ 

<span id="page-23-0"></span>It's important to know where to go for help when you need it. Your IT department is a great starting point for help, however Apple does offer a full array of tutorials, in-person assistance, and programs to help support your everyday needs.

For help desk support or urgent downtime issues: contact your IT department.

macOS Support [macOS User Guide](https://support.apple.com/en-hk/guide/mac-help/welcome/mac) | [macOS Support](https://support.apple.com/en-hk/macos?cid=ot-nav-mac-psp-helpviewer-09182020)

New to macOS [Are you new to Mac](https://support.apple.com/en-hk/guide/macbook-air/are-you-new-to-mac-apd1f14ec646/2022/mac/13)? | [Mac Tips for Windows](https://support.apple.com/en-hk/HT204216)  [switchers](https://support.apple.com/en-hk/HT204216) | [What's it called on my Mac](https://support.apple.com/en-hk/guide/mac-help/whats-it-called-on-my-mac-cpmh0038/mac)?

Mac Essentials guides [MacBook Air](https://support.apple.com/en-hk/guide/macbook-air/welcome/mac) | [MacBook Pro](https://support.apple.com/en-hk/guide/macbook-pro/welcome/mac) | [iMac](https://support.apple.com/en-hk/guide/imac/welcome/mac)

Visit the Apple Support website [Mac](https://support.apple.com/en-hk/mac) | [iPhone](https://support.apple.com/en-hk/iphone) | [iPad](https://support.apple.com/en-hk/ipad) | [Apple Watch](https://support.apple.com/en-hk/watch)

Connect to an [Apple Support expert](https://support.apple.com/en-hk/contact)

Attend an [Apple Store event](https://www.apple.com/hk/en/today/)

Ask a question at [Apple Support Communities](https://discussions.apple.com/welcome)

Download [Apple Support app](https://apps.apple.com/hk/app/apple-support/id1130498044?l=en)

Follow [Apple Support on Twitter](https://twitter.com/AppleSupport)

Watch [Apple Support videos on YouTube](https://www.youtube.com/applesupport)